# Tableau Server on Windows Alibaba Cloud 内

管理者ガイド

最終更新 2024/04/25 © 2024 Salesforce, Inc.  $+$  a b  $|e$  a  $u$ 

# 内容

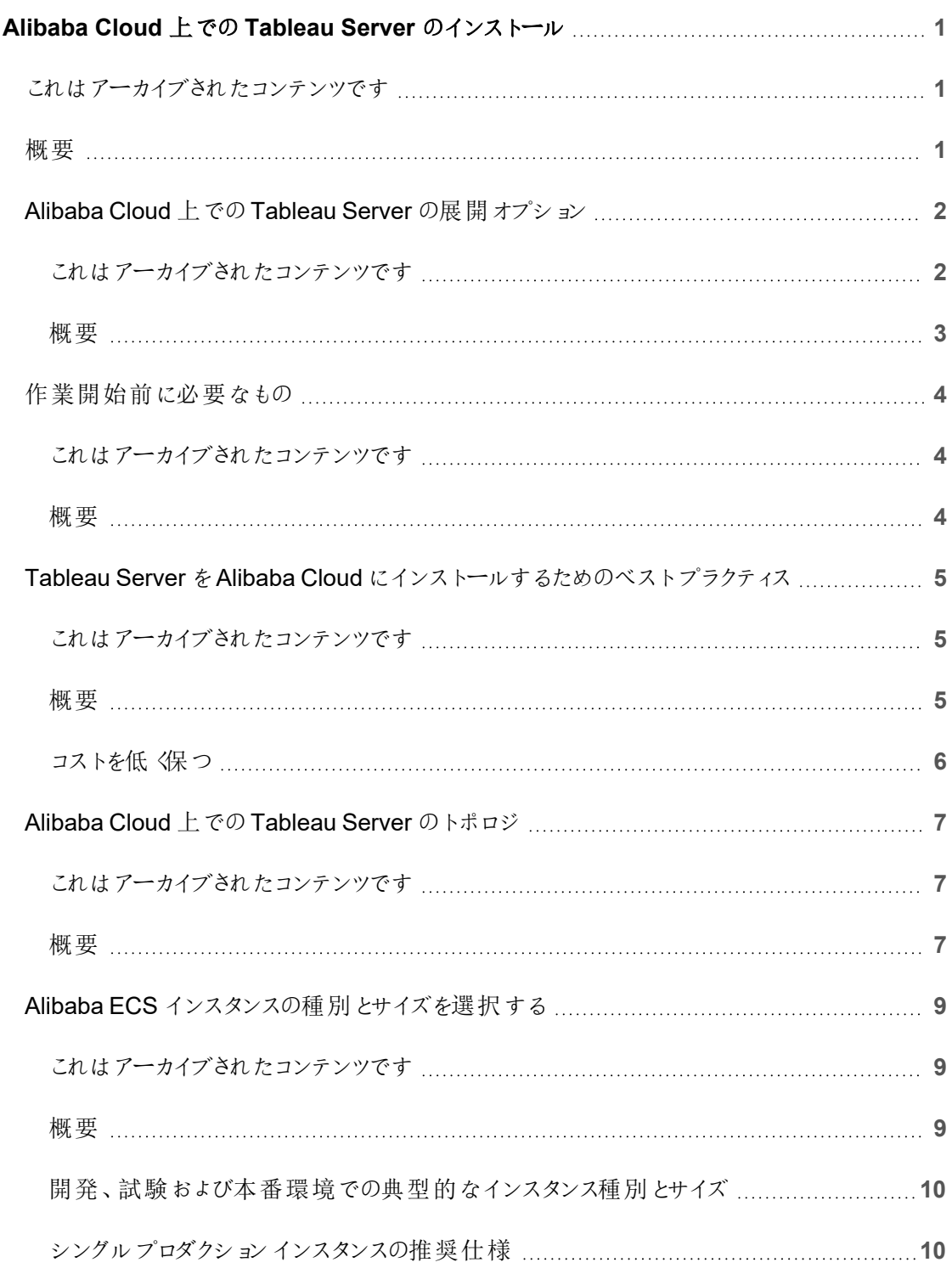

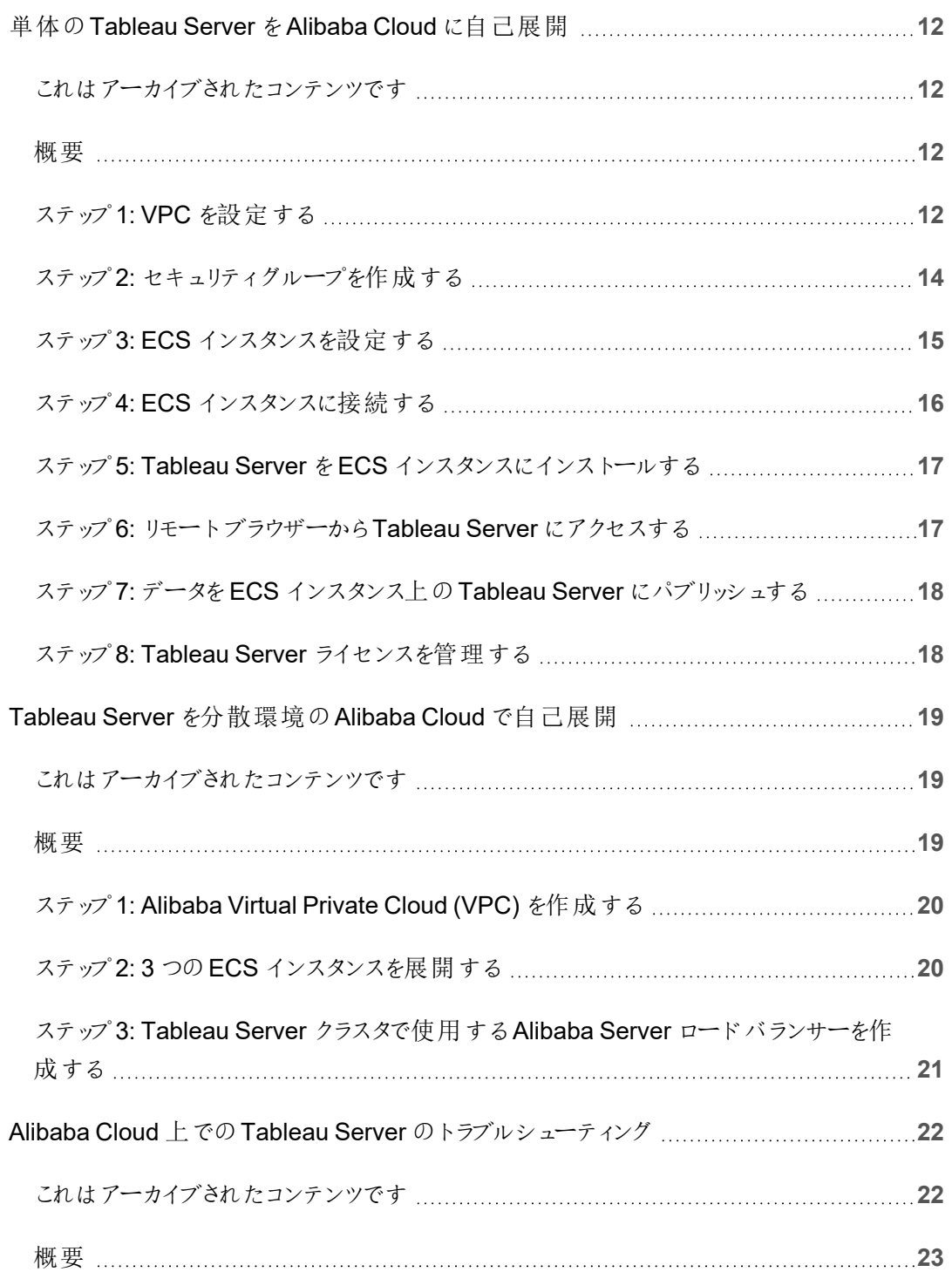

# <span id="page-4-0"></span>Alibaba Cloud 上でのTableau Server のインストール

### <span id="page-4-1"></span>これはアーカイブされたコンテンツです

パブリッククラウドへの展開は引き続きサポートされますが、サードパーティーのパブリッククラウドへの 展開に関するコンテンツは更新されなくなります。

Tableau Server の展開の最新コンテンツについては、「Tableau Server [導入ガイド](https://help.tableau.com/current/guides/enterprise-deployment/ja-jp/edg_intro.htm)」および Tableau Server ヘルプの「」「[展開](https://help.tableau.com/current/server/ja-jp/install.htm)」セクションを参照してください。

アクセスが可能な場合は、Tableau Cloud を使用することをお勧めします。詳細については、以下 を参照してください。

- Tableau Cloud [手動移行ガイド](https://help.tableau.com/current/guides/migration/ja-jp/emg_intro.htm)
- [管理者向けの](https://help.tableau.com/current/server-linux/ja-jp/install.htm)Tableau Cloud トライアル版
- <span id="page-4-2"></span>• Tableau Cloud: [管理者向けのスタート](https://www.tableau.com/ja-jp/learn/get-started/online-admin)

概要

Tableau をAlibaba Cloud Elastic Compute Service (ECS) インスタンスにインストールする際は、 Tableau のアドバンス機能がローカル環境にまだあります。ECS インスタンス上でTableau を実行 することは、高価なサーバー群を購入、維持せずに拡張および拡大できる柔軟性が必要な場合 には素晴らしい選択です。たとえば、可用性が高くなるようにTableau を構成し、多くの組織が利 用している一般的なエンタープライズアプリケーション(たとえば Active Directory) と統合することが できます。

Tableau on Linux については、「Alibaba Cloud 上でのTableau Server [のインストール](https://help.tableau.com/current/server-linux/ja-jp/ts_alibaba_welcome.htm)」を参 照してください。

Tableau Server で使用するデータを以下のAlibaba データベースで保管できます。

- Apsara DB RDS for [Microsoft](https://www.alibabacloud.com/product/apsaradb-for-rds-sql-server) SQL Server: Microsoft SQL Server 用のオンデマンドデー タベースホストサービス。
- Apsara DB RDS for [MySQL](https://www.alibabacloud.com/product/apsaradb-for-rds-mysql): MySQL 用のオンデマンドデータベースホストサービス。
- Apsara DB RDS for [PostgreSQL:](https://www.alibabacloud.com/product/apsaradb-for-rds-postgresql) PostgreSQL 用のオンデマンドデータベースホストサー ビス。

次のネイティブデー[タコネクタ](https://help.tableau.com/current/pro/desktop/ja-jp/help.htm#exampleconnections_overview.htm)を使用し、Alibaba Cloud 内のデータに接続できます。

- [Microsoft](https://help.tableau.com/current/pro/desktop/ja-jp/examples_sqlserver.htm) SQL Server: Microsoft SQL Server データベースに接続します。
- [MySQL:](https://help.tableau.com/current/pro/desktop/ja-jp/examples_mysql.htm) MySQL データベースに接続します。
- [PostgreSQL:](https://help.tableau.com/current/pro/desktop/ja-jp/examples_postgresql.htm) PostgreSQL データベースに接続します。
- [その他のデータベース](https://help.tableau.com/current/pro/desktop/ja-jp/examples_otherdatabases_jdbc.htm)(JDBC): Java Database Connectivity (JDBC) 標準を使用してデー タベースに接続します。
- <span id="page-5-0"></span>● [その他のデータベース](https://help.tableau.com/current/pro/desktop/ja-jp/examples_otherdatabases.htm) (ODBC): Open Database Connectivity (ODBC) 標準を使用して データベースに接続します。

### Alibaba Cloud 上でのTableau Server の展開 オプション

#### <span id="page-5-1"></span>これはアーカイブされたコンテンツです

パブリッククラウドへの展開は引き続きサポートされますが、サードパーティーのパブリッククラウドへ の展開に関するコンテンツは更新されなくなります。

Tableau Server の展開の最新コンテンツについては、「Tableau Server [導入ガイド](https://help.tableau.com/current/guides/enterprise-deployment/ja-jp/edg_intro.htm)」および Tableau Server ヘルプの「」「[展開](https://help.tableau.com/current/server/ja-jp/install.htm)」セクションを参照してください。

アクセスが可能な場合は、Tableau Cloud を使用することをお勧めします。詳細については、以下 を参照してください。

- Tableau Cloud [手動移行ガイド](https://help.tableau.com/current/guides/migration/ja-jp/emg_intro.htm)
- [管理者向けの](https://help.tableau.com/current/server-linux/ja-jp/install.htm)Tableau Cloud トライアル版
- <span id="page-6-0"></span>• Tableau Cloud: [管理者向けのスタート](https://www.tableau.com/ja-jp/learn/get-started/online-admin)

#### 概要

Tableau Server は、Alibaba Cloud の Elastic Compute Service (ECS) インスタンスに展開できま す。Alibaba Cloud でのTableau の展開は以下をサポートしています。

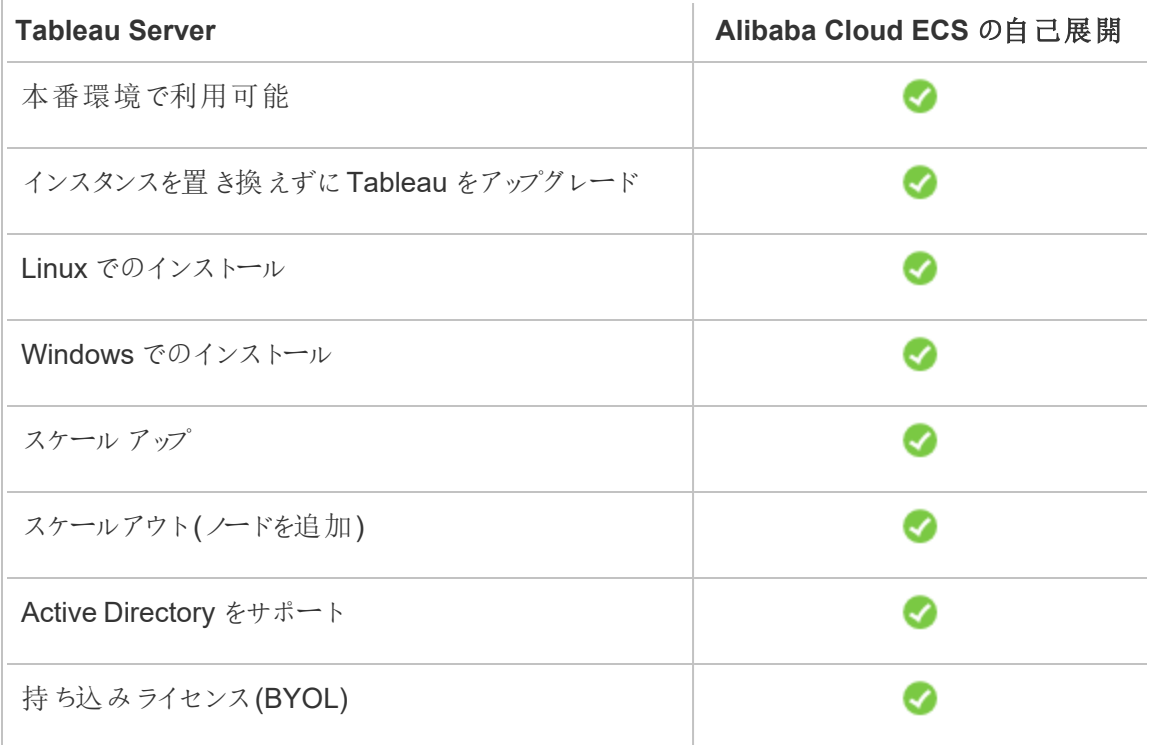

自己展開オプションの詳細については、以下をご覧ください。

<sup>l</sup> **Self-Deploy to Alibaba Cloud Elastic Compute Service (ECS) instance (Alibaba Cloud Elastic Compute Service (ECS)** インスタンスに自己展開**)** – 非常に柔軟性に優 れ、Tableau Server をお使いの環境に合わせてカスタマイズできるオプションを提供します。

Tableau Server をECS インスタンスに自己展開する方法は、開発、テスト、および後に 規模を大きくする可能性がありつつも小規模から始める本番環境にお勧めです。

自己展開の詳細については、「単体のTableau Server をAlibaba Cloud [に自己展開](#page-15-0)」を 参照してください。分散環境への展開の詳細については、「Tableau Server [を分散環境](#page-22-0) のAlibaba Cloud [で自己展開](#page-22-0)」を参照してください。

<span id="page-7-0"></span>Tableau ライセンス発行オプションの詳細については、Tableau ヘルプで「ライセンス発行の概要」 を検索してください。

### <span id="page-7-1"></span>作業開始前に必要なもの

#### これはアーカイブされたコンテンツです

パブリッククラウドへの展開は引き続きサポートされますが、サードパーティーのパブリッククラウドへ の展開に関するコンテンツは更新されなくなります。

Tableau Server の展開の最新コンテンツについては、「Tableau Server [導入ガイド](https://help.tableau.com/current/guides/enterprise-deployment/ja-jp/edg_intro.htm)」および Tableau Server ヘルプの「」「[展開](https://help.tableau.com/current/server/ja-jp/install.htm)」セクションを参照してください。

アクセスが可能な場合は、Tableau Cloud を使用することをお勧めします。詳細については、以 下を参照してください。

- Tableau Cloud [手動移行ガイド](https://help.tableau.com/current/guides/migration/ja-jp/emg_intro.htm)
- <sup>l</sup> [管理者向けの](https://help.tableau.com/current/server-linux/ja-jp/install.htm)Tableau Cloud トライアル版
- <span id="page-7-2"></span>• Tableau Cloud: [管理者向けのスタート](https://www.tableau.com/ja-jp/learn/get-started/online-admin)

#### 概要

Alibaba Cloud でTableau Server を操作するには、次のものが必要です。

- Alibaba Cloud のアカウント。まだ持っていない場合は[、新しいアカウントを登録で](https://account.alibabacloud.com/register/intl_register.htm)きます。
- Tableau ライセンス。

- Tableau Server をスタンドアロンで展開する場合は[、営業部門に](https://www.tableau.com/ja-jp/about/contact#contact_sales)連絡してプロダクト キーを入手する必要があります。
- <sup>l</sup> クラスタベースの展開では、ユーザーベースのライセンス(Tableau の全認証ユーザー をカバーする)、コアベースのライセンス(最小 16 コア)、またはTableau サブスクリプ ションライセンスが必要になります。プロダクトキーを取得するには[、営業担当者にご](https://www.tableau.com/ja-jp/about/contact#contact_sales) [連絡ください。](https://www.tableau.com/ja-jp/about/contact#contact_sales)

<span id="page-8-0"></span>Tableau ライセンス発行 オプションの詳細については、Tableau ヘルプで「ライセンス発行の 概要」を検索してください。

## Tableau Server をAlibaba Cloud にインストール するためのベストプラクティス

#### <span id="page-8-1"></span>これはアーカイブされたコンテンツです

パブリッククラウドへの展開は引き続きサポートされますが、サードパーティーのパブリッククラウドへの 展開に関するコンテンツは更新されなくなります。

Tableau Server の展開の最新コンテンツについては、「Tableau Server [導入ガイド](https://help.tableau.com/current/guides/enterprise-deployment/ja-jp/edg_intro.htm)」および Tableau Server ヘルプの「」「[展開](https://help.tableau.com/current/server/ja-jp/install.htm)」セクションを参照してください。

アクセスが可能な場合は、Tableau Cloud を使用することをお勧めします。詳細については、以下 を参照してください。

- Tableau Cloud [手動移行ガイド](https://help.tableau.com/current/guides/migration/ja-jp/emg_intro.htm)
- [管理者向けの](https://help.tableau.com/current/server-linux/ja-jp/install.htm)Tableau Cloud トライアル版
- <span id="page-8-2"></span>• Tableau Cloud: [管理者向けのスタート](https://www.tableau.com/ja-jp/learn/get-started/online-admin)

#### 概要

次のベストプラクティスにより、Tableau Server をより便利にクラウドにインストールできます。

- <sup>l</sup> 「展開の計画」をTableau Server ヘルプで検索してください。
- 「[Alibaba](#page-7-0) Cloud の要件」でTableau Server について確認してください。
- <sup>l</sup> 「セキュリティ強化チェックリスト」をTableau Server ヘルプで検索してください。
- クラウドを初めて利用する場合は、Alibaba Cloud [無料トライアルを](https://www.alibabacloud.com/campaign/free-trial)使用してクラウドでの 作業に慣れてからTableau Server をAlibaba Cloud に展開します。
- Alibaba Cloud [のネットワークトポロジと](https://www.alibabacloud.com/help/doc-detail/34217.htm)その構築方法に関する情報を参照して理解しま す。

#### <span id="page-9-0"></span>コストを低く保つ

Alibaba Cloud はクラウドベースのサービスを従量課金制で提供しています。コストは実行する サービスとその使用時間によって決まります。インスタンスのタイプとサイズの組み合わせによってコ ストは変化します。サービス価格の詳細については、[Alibaba](https://www.alibabacloud.com/pricing) Cloud の料金を参照してください。 毎月の合計コストはAlibaba Cloud [の料金計算ツールを](https://www.alibabacloud.com/pricing-calculator#/)使用して見積もることができます。

使用コストを継続的に監視して管理するのに役立つよう、Alibaba Cloud の課金アラートを設定 し、Alibaba Cloud の月間コストが事前に定義した支出しきい値に達したときにメールを送信する ことができます。

- 1. Alibaba Cloud コンソールで**[Billing Management (**課金管理**)]** をクリックします。
- 2. **[Account Overview (**アカウントの概要**)]** ページの**[Monthly Spending Alert (**毎月の 支出アラート**)]** の横の**[Setting (**設定**)]** をクリックします。
- 3. **[Monthly Spending Alert (**毎月の支出アラート**)]** ダイアログボックスで毎月の支出アラー トをオンにし、支出のしきい値を入力して、支出が設定したしきい値に到達するときに通知 するメール受信者を設定します。
- 4. **[**保存**]** をクリックします。

支出の追跡方法の詳細については、Alibaba Web サイトの「How to see the [instance](https://www.alibabacloud.com/help/doc-detail/106929.htm) [spending](https://www.alibabacloud.com/help/doc-detail/106929.htm)」を参照してください。

### <span id="page-10-0"></span>Alibaba Cloud 上での Tableau Server のトポロ ジ

#### <span id="page-10-1"></span>これはアーカイブされたコンテンツです

パブリッククラウドへの展開は引き続きサポートされますが、サードパーティーのパブリッククラウドへの 展開に関するコンテンツは更新されなくなります。

Tableau Server の展開の最新コンテンツについては、「Tableau Server [導入ガイド](https://help.tableau.com/current/guides/enterprise-deployment/ja-jp/edg_intro.htm)」および Tableau Server ヘルプの「」「[展開](https://help.tableau.com/current/server/ja-jp/install.htm)」セクションを参照してください。

アクセスが可能な場合は、Tableau Cloud を使用することをお勧めします。詳細については、以下 を参照してください。

- Tableau Cloud [手動移行ガイド](https://help.tableau.com/current/guides/migration/ja-jp/emg_intro.htm)
- <sup>l</sup> [管理者向けの](https://help.tableau.com/current/server-linux/ja-jp/install.htm)Tableau Cloud トライアル版
- <span id="page-10-2"></span>• Tableau Cloud: [管理者向けのスタート](https://www.tableau.com/ja-jp/learn/get-started/online-admin)

#### 概要

Tableau Server をAlibaba Cloud に展開する場合、Alibaba Cloud Elastic Compute Service (ECS) インスタンスでTableau Desktop とTableau Server の統合のレベルと深さを選択できます。 Tableau Desktop およびデータソースからデータを抽出する機能を活用し、データとTableau 間の ブリッジとして機能させることができます。ユーザーのニーズに基づき、または Alibaba Cloud 内に大 量のデータが既にある場合、Alibaba Cloud のサービス全体をTableau Server と共に活用するか もしれません。以下の図は、Tableau Desktop とTableau のデータソース統合を示しています。

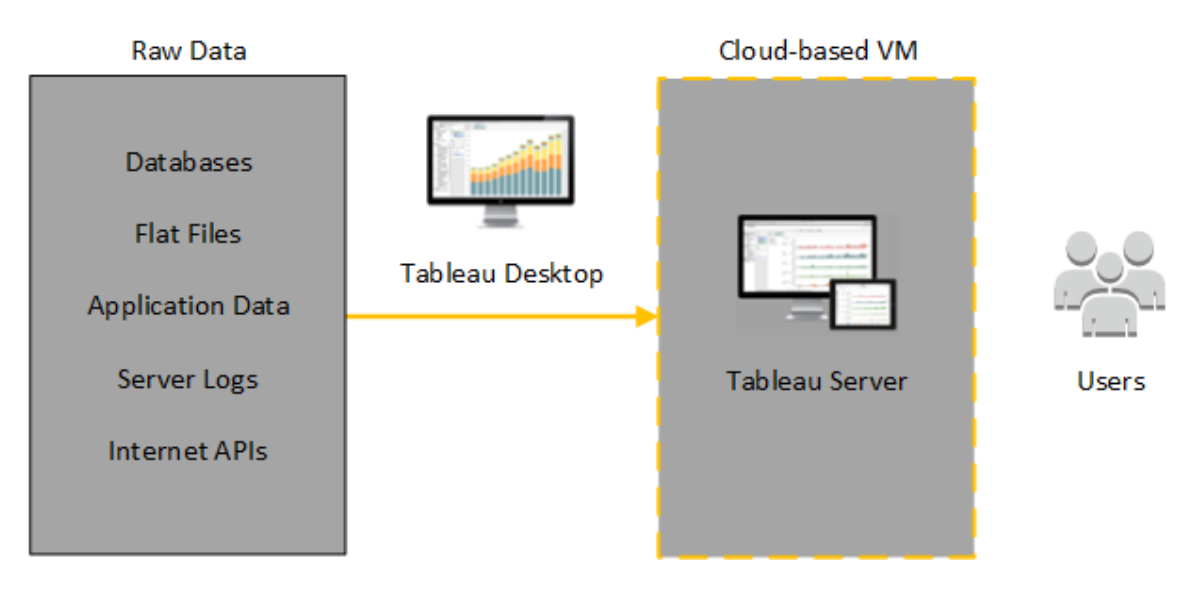

以下の図では、すべてのデータがAlibaba Cloud でホストされています。構造化の有無にかかわら ず、安全かつスケーラブルな方法で管理されているデータを分析できます。Alibaba Cloud にある データのみを活用する、または Alibaba Cloud 外にある管理されていないデータを活用するほか、 その両方を組み合わせることもできます。このような柔軟性があり、どちらのタイプのデータも同等 にサポートされていることから、組織におけるオンプレミスデータからクラウドへの移行をサポートする 能力が大きく強化されています。

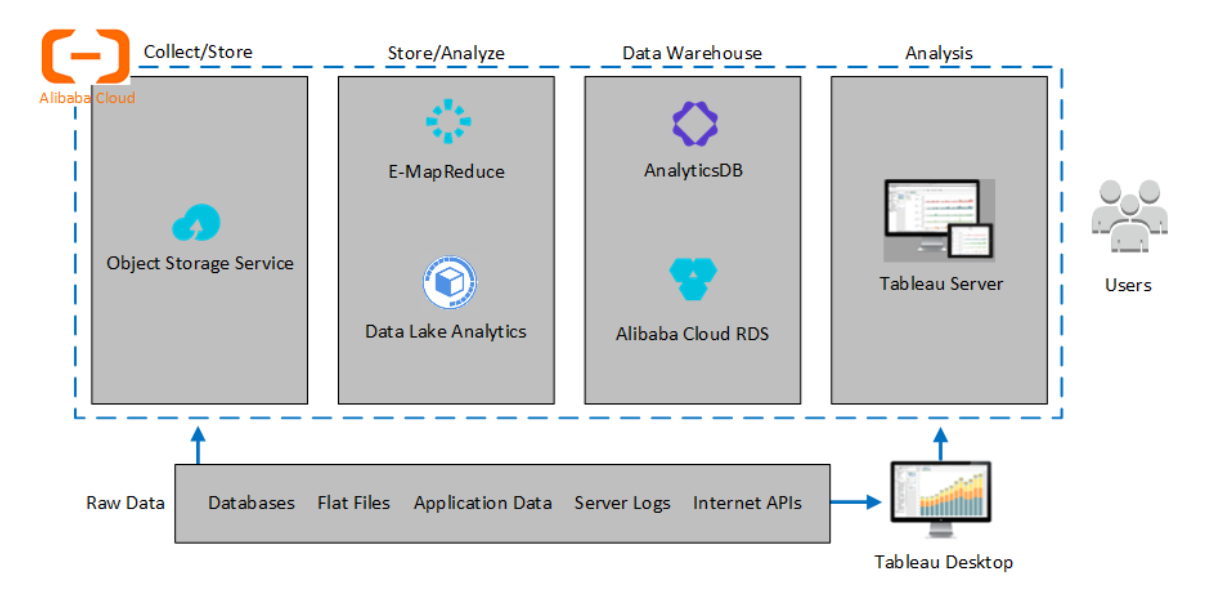

### <span id="page-12-0"></span>Alibaba ECS インスタンスの種別とサイズを選択 する

#### <span id="page-12-1"></span>これはアーカイブされたコンテンツです

パブリッククラウドへの展開は引き続きサポートされますが、サードパーティーのパブリッククラウドへの 展開に関するコンテンツは更新されなくなります。

Tableau Server の展開の最新コンテンツについては、「Tableau Server [導入ガイド](https://help.tableau.com/current/guides/enterprise-deployment/ja-jp/edg_intro.htm)」および Tableau Server ヘルプの「」「[展開](https://help.tableau.com/current/server/ja-jp/install.htm)」セクションを参照してください。

アクセスが可能な場合は、Tableau Cloud を使用することをお勧めします。詳細については、以下 を参照してください。

- Tableau Cloud [手動移行ガイド](https://help.tableau.com/current/guides/migration/ja-jp/emg_intro.htm)
- <sup>l</sup> [管理者向けの](https://help.tableau.com/current/server-linux/ja-jp/install.htm)Tableau Cloud トライアル版
- <span id="page-12-2"></span>• Tableau Cloud: [管理者向けのスタート](https://www.tableau.com/ja-jp/learn/get-started/online-admin)

#### 概要

Alibaba Cloud はさまざまなサイズで多くの種別のインスタンスを提供します。ワークロードに対して 適切なインスタンスを選択することは、Tableau Server の展開を成功させる重要な要素です。幅 広いインスタンスから選択できます。すべての利用可能なインスタンスの種別とサイズを網羅したリ ストについては、Alibaba Web サイトの「[インスタンスタイプファミリー](https://www.alibabacloud.com/help/doc-detail/25378.htm)」を参照してください。

Tableau Server を実行できるインスタンスを選択することが重要です。インスタンスはTableau Server のハードウェアガイドラインを満たしている必要があります(最低 8 コア、128 GB のRAM)。

64 ビットのTableau Server には最低でも、4 コアCPU (Alibaba Cloud Elastic Compute Service (ECS) インスタンス上の8 vCPU に相当) と64 GB のRAM が必要です。ただし、本番稼働用の 単一のECS インスタンスには合計 8 CPU コア(ECS インスタンス上の16 vCPU) と128 GB の RAM が強く推奨されています。

<span id="page-13-0"></span>Windows オペレーティング システムはこれら16 vCPU を8 コアとして認識するため、ライセンス発 行に関するマイナスの影響はありません。

開発、試験および本番環境での典型的なインスタンス種別とサ イズ

- ecs.c5.4xlarge
- $\cdot$  ecs.g5.4xlarge
- ecs.r5.4xlarge

<span id="page-13-1"></span>注**:** 一部のインスタンスのタイプはすべての地域で使用できない場合があります。

シングルプロダクションインスタンスの推奨仕様

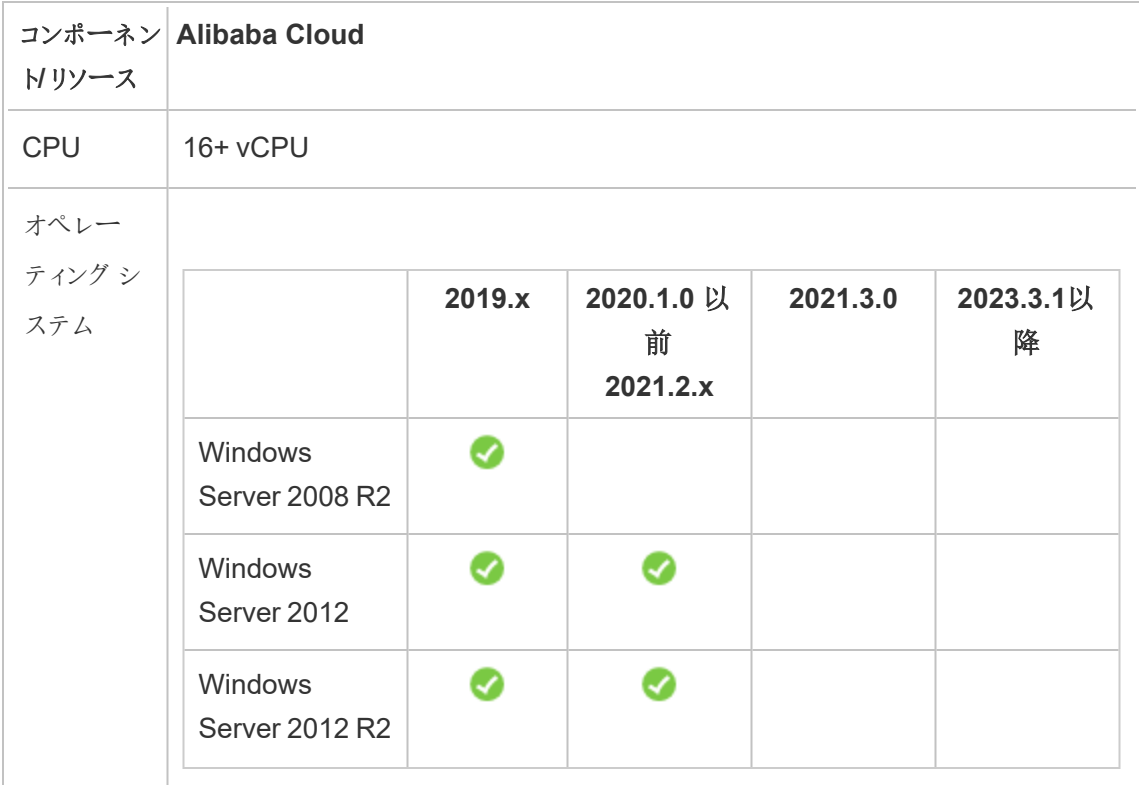

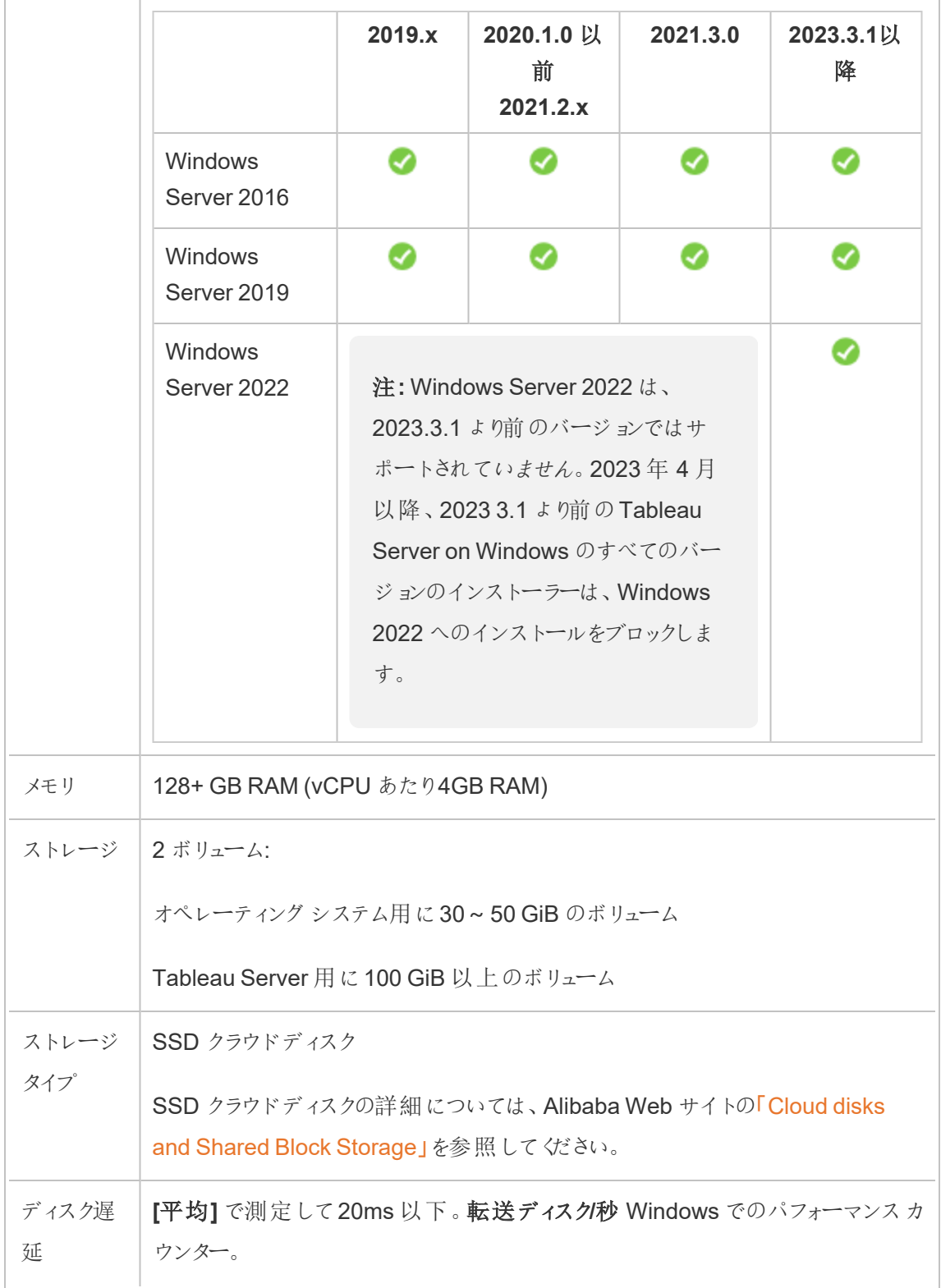

Alibaba Cloud でのディスク遅延とIOPS との関連性の詳細については、Alibaba Web サイトの「Storage parameters and [performance](https://www.alibabacloud.com/help/doc-detail/25382.htm) test」を参照してください。

# <span id="page-15-0"></span>単体のTableau Server をAlibaba Cloud に自 己展開

#### <span id="page-15-1"></span>これはアーカイブされたコンテンツです

パブリッククラウドへの展開は引き続きサポートされますが、サードパーティーのパブリッククラウドへ の展開に関するコンテンツは更新されなくなります。

Tableau Server の展開の最新コンテンツについては、「Tableau Server [導入ガイド](https://help.tableau.com/current/guides/enterprise-deployment/ja-jp/edg_intro.htm)」および Tableau Server ヘルプの「」「[展開](https://help.tableau.com/current/server/ja-jp/install.htm)」セクションを参照してください。

アクセスが可能な場合は、Tableau Cloud を使用することをお勧めします。詳細については、以 下を参照してください。

- Tableau Cloud [手動移行ガイド](https://help.tableau.com/current/guides/migration/ja-jp/emg_intro.htm)
- [管理者向けの](https://help.tableau.com/current/server-linux/ja-jp/install.htm)Tableau Cloud トライアル版
- <span id="page-15-2"></span>• Tableau Cloud: [管理者向けのスタート](https://www.tableau.com/ja-jp/learn/get-started/online-admin)

#### 概要

Alibaba Cloud Elastic Compute Service (ECS) インスタンスにTableau Server をインストールし て実行できます。次のタスクを実行し、ECS インスタンスにTableau Server をインストールして構 成します。

#### <span id="page-15-3"></span>ステップ1: VPC を設定する

ECS インスタンスを起動し、Tableau をインストールする仮想プライベートクラウド(VPC) を作成し ます。また、仮想スイッチ(VSwitch) も作成します。これにより、ECS インスタンス間の通信が促進 されます。

- 1. Alibaba Cloud [Console](https://account.alibabacloud.com/login/login.htm) (https://account.alibabacloud.com/login/login.htm) にサインインし ます。
- 2. Alibaba Cloud ダッシュボードの**[Networking (**ネットワーキング**)]** で**[Virtual Private Cloud (**仮想プライベートクラウド**)]** をクリックします。
- 3. 地域のドロップダウンリストから、リソースを作成する地域を選択します。
- 4. **[VPC]** コンソールで**[Create VPC (VPC** の作成**)]** をクリックします。
- 5. **[Create VPC (VPC** の作成**)]** ページで、次を指定します。
	- a. **Name (**名前**):** VPC の名前 (最大 128 文字) を入力します。
	- b. **IPv4 CIDR Block (IPv4 CIDR** ブロック**):** プライベートIPv4 CIDR の範囲を選択しま す。

注**:** IPv4 CIDR ブロックは、VPC の作成後に変更できません。

- c. **Description (**説明**):** VPC の説明 (最大 256 文字) を入力します。
- 6. **[VSwitch]** で以下を指定します。
	- a. **Name (**名前**):** 仮想スイッチ(VSwitch) の名前 (最大 128 文字) を入力します。
	- b. **Zone (**ゾーン**):** 利用可能ゾーンを選択します。
	- c. **IPv4 CIDR Block (IPv4 CIDR** ブロック**):** プライベートIPV4 CIDR の範囲を選択しま す。
	- d. **Description (**説明**):** VSwitch の説明 (最大 256 文字) を入力します。
- 7. 完了したら、選択内容を確認してから**[OK]** をクリックします。

#### <span id="page-17-0"></span>ステップ2: セキュリティグループを作成する

ECS インスタンスで使用するセキュリティグループを作成します。セキュリティグループは、インター ネットからECS インスタンスへのアクセスを許可または拒否する仮想ファイアウォールです。

- 1. Alibaba Cloud ダッシュボードの**[Products & Services (**製品とサービス**)]** で**[Elastic Compute Service]** をクリックします。
- 2. **[Elastic Compute Service]** ページの**[Network & Security (**ネットワークとセキュリティ**)]** で**[Security Groups (**セキュリティグループ**)]** をクリックします。
- 3. **[Security Groups (**セキュリティグループ**)]** ページで、**[Create Security Group (**セキュリ ティグループの作成**)]** をクリックします。
- 4. **[Create Security Group (**セキュリティグループの作成**)]** ページで、次を指定します。
	- a. **Template (**テンプレート**): [Web Server Windows (Web** サーバー **Windows)]** を 選択します。
	- b. **Security Group Name (**セキュリティグループ名**):** セキュリティグループ名 (最大 128 文字) を入力します。
	- c. **Description (**説明**):** セキュリティグループの説明 (最大 256 文字) を入力します。
	- d. **Network Type (**ネットワークのタイプ**): [VPC]** を選択します。
	- e. **VPC:** 以前に作成したVPC を選択します。
	- f. **Tag (**タグ**):** キー/値のペアを入力してセキュリティグループをタグ付けし、後で簡単に 検索/フィルターできるようにします。
- 5. **[OK]** をクリックし、**[Notes (**注**)]** ダイアログボックスで**[Create Rules Now (**今すぐルールを 作成**)]** をクリックします。
- 6. **[Ingress (**入力**)]** タブに一覧表示されているポートごとに、**[Modify (**変更**)]** をクリックしま す。その後、**[Authorization Objects (**認可オブジェクト**)]** フィールドでIP アドレス範囲を 変更してお使いのネットワークに対応させ、そのネットワークからのトラフィックのみを許可して

ECS インスタンスに接続します。

#### <span id="page-18-0"></span>ステップ3: ECS インスタンスを設定する

Tableau をインストールするECS インスタンスを作成します。

- 1. Alibaba Cloud ダッシュボードの**[Products & Services (**製品とサービス**)]** で**[Elastic Compute Service]** をクリックします。
- 2. **[Elastic Compute Service]** ページで、**[Instances (**インスタンス**)]** をクリックします。
- 3. **[Instances (**インスタンス**)]** ページで**[Create Instance (**インスタンスの作成**)]** をクリックしま す。
- 4. **[Elastic Compute Service (ECS)]** ページで、**[Custom (**カスタム**)]** をクリックします。
- 5. **[Billing Method (**課金方法**)]** で**[Subscription (**サブスクリプション**)]** をクリックします。
- 6. **[Region (**地域**)]** でVPC を作成した地域と利用可能ゾーンを選択します。
- 7. **[Instance Type (**インスタンスのタイプ**)]** で**[Current Generation (**最新世代**)]**、**[X86- Architecture]**、次にインスタンスリストで**[ecs.g5.4xlarge]** を選択します。

注**:** 一部のインスタンスのタイプはすべての地域で使用できない場合があります。

- 8. **[Image (**イメージ**)]** で**[Public Image (**パブリックイメージ**)]**、オペレーティングシステムのリス トで**[Windows Server]** を選択し、**[2012 R2 Data Center Edition 64bit English Edition (2012 R2** データセンター エディション**64** ビット英語版**)]** などサポートされている バージョンのいずれかを選択します。
- 9. **[Storage (**ストレージ**)]** の**[System Disk (**システム ディスク**)]** で**[SSD Cloud Disk (SSD** クラウドディスク**)]** を選択し、サイズを50 GiB に設定します。
- 10. **[Data Disk (**データディスク**)]** で**[Add Disk (**ディスクの追加**)]** をクリックし、**[SSD Cloud Disk (SSD** クラウドディスク**)]** を選択してからサイズを100 GiB に設定します。
- 11. **[Duration (**期間**)]** でインスタンスをレンタルする時間の長さを選択し、**[Next: Networking (**次へ**:** ネットワーキング**)]** をクリックします。
- 12. **[Network (**ネットワーク**)]** で以前作成したVPC およびVSwitch を選択します。
- 13. **[Security Group (**セキュリティグループ**)]** で、以前作成したセキュリティグループを選択し ます。
- 14. **[Next: System Configurations (**次へ**:** システム構成**)]** をクリックし、管理者パスワードと インスタンス名を指定します。
- 15. **[Next: Grouping (**次へ**:** グループ化**)]** をクリックし、任意のタグまたは展開セットを指定し てから**[Next: Preview (**次へ**:** プレビュー**)]** をクリックします。
- <span id="page-19-0"></span>16. 選択内容を確認し、**[Terms of Service (**サービスの条件**)]** を確認してから**[Create Order (**注文の作成**)]** をクリックします。

ステップ4: ECS インスタンスに接続する

ECS インスタンスを作成したら、それに接続してTableau をインストールする準備を行います。 ECS インスタンスへの接続方法の詳細については、Alibaba Web サイトで「[Connect](https://www.alibabacloud.com/help/doc-detail/71529.htm) to [instances](https://www.alibabacloud.com/help/doc-detail/71529.htm)」を参照してください。

- 1. Alibaba Cloud ダッシュボードの**[Products & Services (**製品とサービス**)]** で**[Elastic Compute Service]** をクリックします。
- 2. **[Elastic Compute Service]** ページで、**[Instances (**インスタンス**)]** をクリックします。
- 3. インスタンスのリストでインスタンスを選択し、**[Connect (**接続**)]** をクリックします。
- 4. 要求されたら、VNC のパスワードを入力します。
- 5. Microsoft Windows のログイン名とパスワードを入力し、**[Enter]** を押します。

#### <span id="page-20-0"></span>ステップ5: Tableau Server をECS インスタンスにインストールする

Tableau をECS インスタンスにインストールすることは、その他のサーバーでのインストールと似てい ます。

- 1. 以下のいずれかを実行し、Tableau Server のインストールプログラムをVM にコピーします。
	- インストーラーを直接ダウンロードする。VM にログインした状態でブラウザーを開き、 Tableau Server [ダウンロードページ](http://www.tableau.com/ja-jp/products/server/download)を参照し、64 ビットバージョンのTableau をダウ ンロードします。

注**:** Windows Server の強化されたセキュリティ構成が既定になっているため、イ ンターネットゾーンが常に高に設定され、そのゾーンを変更することはできませ ん。このため、Internet Explorer を使用して公共のサイトを閲覧する際、それら のサイトを信頼できるサイトのリストに追加する必要があります。

- <sup>l</sup> インストーラーを**VM** にコピーする。Tableau インストーラーのコピーがすでにPC にあ る場合は、それをVM にコピーします。インストーラーを置く必要があるVM にフォル ダーを作成します。コンピューターからTableau インストーラーファイル(たとえば TableauServer-64bit-10.5.exe) をインスタンスにアップロードします。
- 2. VM でTableau インストーラーを実行し、サーバーのインストールプロセスを開始します。イン ストールプロセスは、他のサーバーでの場合と同じように行われます。詳細については、 Tableau ヘルプで「Tableau Server のインストールと構成」を検索してください。

#### <span id="page-20-1"></span>ステップ6: リモートブラウザーからTableau Server にアクセスする

Tableau をインストールしたAlibaba Cloud ECS インスタンスにユーザーがアクセスできることを確認 します。

- 1. Elastic Compute Services コンソールで**[Instances (**インスタンス**)]** をクリックし、リストからイ ンスタンスを選択して外部 IP アドレスを見つけます。
- 2. 別のコンピューター(インスタンスではない) で、ブラウザーを開きます。
- 3. ブラウザーにインスタンスでインストールしたTableau の外部 IP アドレスを入力します。たと えば、http://13.64.47.61 のように使用します。
- <span id="page-21-0"></span>4. インストールプロセスの最後に作成した管理者ユーザーの認証資格情報を使用してサイ ンインします。サインインすると、Tableau Server の[コンテンツ] ページが表示されます。

### ステップ7: データをECS インスタンス上のTableau Server にパブ リッシュする

ECS インスタンス上でTableau Server を設定すると、組織のユーザーはサーバーにワークブックと データソースをパブリッシュできます。プロセスはTableau をオンプレミスでインストールした場合と同 じ方法ですが、ユーザーがECS インスタンス上で実行中のサーバーにサインインする必要がある 点が異なります。

ユーザーにパブリッシュを許可する前に、Tableau Server で各ユーザーがパブリッシャーサイトロー ル付 きで作 成 され ていることと、 パブリッシャー パーミッションを持っていることを確認してください。 詳 細については、Tableau ヘルプで「サーバーへのユーザーの追加」を検索してください。

ワークブックとデータソースをTableau にパブリッシュするには、ユーザーは割り当てられた認証資 格情報で、クラウドサーバーIP アドレスを使用するサーバーにサインインする必要があります。詳 細については、「Tableau Server [へのワークブックのパブリッシュ方法](https://help.tableau.com/current/pro/desktop/ja-jp/help.htm)」を参照してください。

#### <span id="page-21-1"></span>ステップ8: Tableau Server ライセンスを管理する

ECS インスタンスをAlibaba Cloud コンソールを使用してシャットダウンする場合、またはインスタン ス自体よりシャットダウンする場合は、Tableau Server ライセンスを管理する必要はありません。 ECS コンソールを使用し[てインスタンスを停止](https://www.alibabacloud.com/help/doc-detail/25441.htm)しても、インスタンスは引き続き課金されます。

インスタンスを削除すると、外部ストレージを含め、すべてのリソースの割り当てが解除されます。イ ンスタンスは必要なくなると削除できます。インスタンスをシャットダウンして削除する前に、必ず Tableau のライセンス認証を解除してください。

インスタンスを削除する前に、次の手順を実行します。

- 1. インスタンスにサインインします。
- 2. Tableau のバックアップを作成してから.tsbak ファイルをAlibaba Cloud Object [Storage](https://www.alibabacloud.com/help/doc-detail/31817.htm) [Service](https://www.alibabacloud.com/help/doc-detail/31817.htm) など別の場所にコピーします。インスタンスを利用できなくなったとしても、ここにはア クセス可能です。詳細については、Tableau ヘルプで「Tableau の完全なバックアップと復元 を実行する」を検索してください。
- <span id="page-22-0"></span>3. tsm licenses deactivate コマンドを使用して、Tableau プロダクトキーのライセンス認証を解 除します。これで、VM をシャットダウンして削除できます。

## Tableau Server を分散環境のAlibaba Cloud で自己展開

#### <span id="page-22-1"></span>これはアーカイブされたコンテンツです

パブリッククラウドへの展開は引き続きサポートされますが、サードパーティーのパブリッククラウドへの 展開に関するコンテンツは更新されなくなります。

Tableau Server の展開の最新コンテンツについては、「Tableau Server [導入ガイド](https://help.tableau.com/current/guides/enterprise-deployment/ja-jp/edg_intro.htm)」および Tableau Server ヘルプの「」「[展開](https://help.tableau.com/current/server/ja-jp/install.htm)」セクションを参照してください。

アクセスが可能な場合は、Tableau Cloud を使用することをお勧めします。詳細については、以下 を参照してください。

- Tableau Cloud [手動移行ガイド](https://help.tableau.com/current/guides/migration/ja-jp/emg_intro.htm)
- [管理者向けの](https://help.tableau.com/current/server-linux/ja-jp/install.htm)Tableau Cloud トライアル版
- <span id="page-22-2"></span>• Tableau Cloud: [管理者向けのスタート](https://www.tableau.com/ja-jp/learn/get-started/online-admin)

#### 概要

Tableau Server は、クラスタとも呼ばれる分散環境にある2 台の仮想マシン(VM) で実行できま す。ただし、可用性の高い(HA) 分散環境でTableau Server を実行する場合、同じタイプおよび 性能の Alibaba Cloud Elastic Compute Service (ECS) インスタンスを3つ以上ローンチし、それら を追加ノードとして構成する必要があります。このシナリオは、3 つのECS インスタンスがあり、それ

ぞれのインスタンスにTableau Server がインストールされていると仮定したケースです。1 つのインス タンスは最初のノードとして、他の2 つのインスタンスは追加のノードとして構成されています。

<span id="page-23-0"></span>次の各ステップで、高可用性を保ちつつスケーラブルな構成で3つのECS インスタンスから成るク ラスタにTableau Server をインストール、展開します。

#### ステップ1: Alibaba Virtual Private Cloud (VPC) を作成する

3 つの異なるゾーンにプライベートおよびパブリックサブネットがある既存のAlibaba Virtual Private Cloud (VPC) が必要です。カスタムモードVPC ネットワークをカスタムサブネットを使用して計画 および作成する方法の詳細については、Alibaba Web サイトの「Plan and [design](https://www.alibabacloud.com/help/doc-detail/54095.htm) a VPC」を参照 してください。

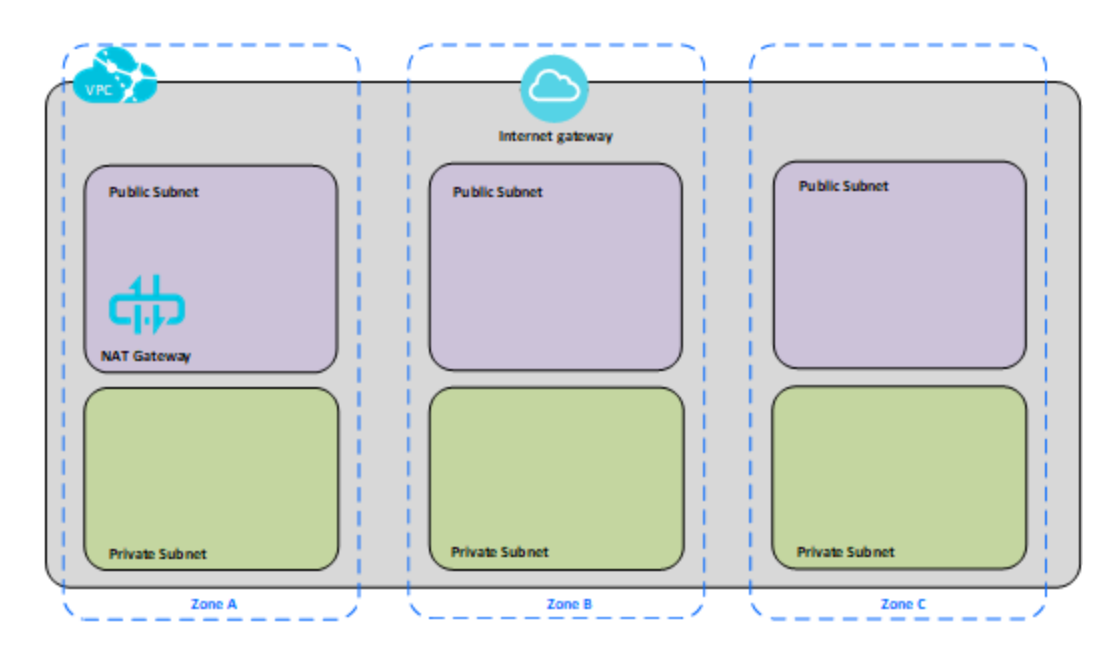

#### <span id="page-23-1"></span>ステップ2: 3 つのECS インスタンスを展開する

同じタイプおよび性能の3 つのECS インスタンスを、プライベートサブネットで展開し、利用可能 なゾーンでノードを分散させます。Tableau Server [のシステム要件](#page-12-0)を満たすインスタンスを選択し ます。Tableau Server をそれぞれのECS インスタンスにインストールし、1 つのノードを初期サー バーとして、他の2 つのノードを追加のサーバーとして使用します。

Tableau を分散 Windows 環境にインストールすることの詳細については、Tableau Server ヘルプ で[分散型高可用性インストール] および[追加のノードのインストールと構成] を検索します。

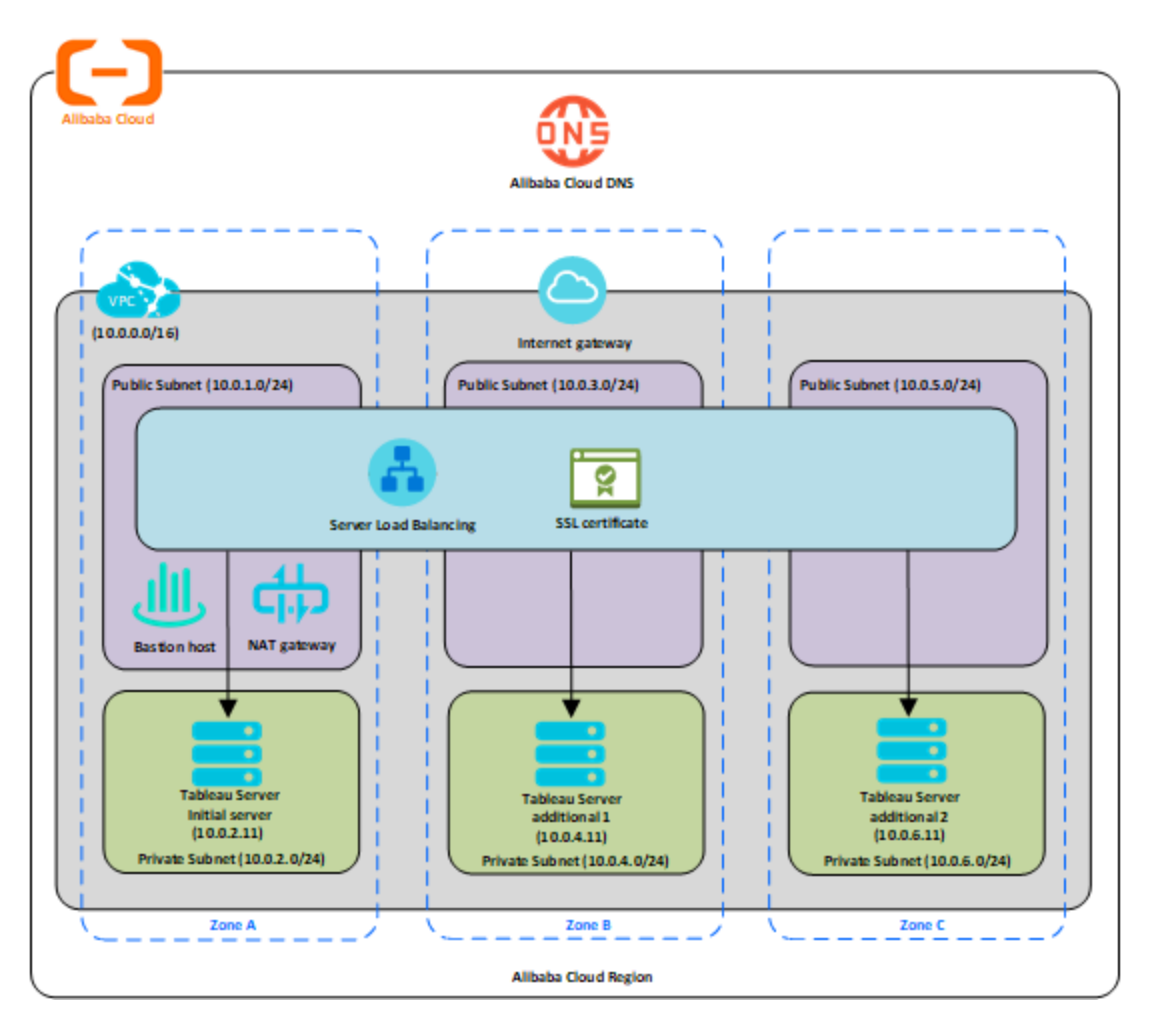

### <span id="page-24-0"></span>ステップ3: Tableau Server クラスタで使用するAlibaba Server ロードバランサーを作成する

「[Implement](https://www.alibabacloud.com/help/doc-detail/59331.html) high availability by using Server Load Balancer」をAlibaba Web サイトで読み、次 の手順に従ってロードバランサーをAlibaba Virtual Private Cloud (VPC) で起動します。

1. パブリックな、インターネット向けロードバランサーを作成して起動します。Alibaba Web サイ トの「[Implement](https://www.alibabacloud.com/help/doc-detail/59331.htm) high availability by using Server Load Balancer」の手順に従います。

- 2. ECS セキュリティグループがポート80 または443 でのみアクセスが可能であるように設定さ れていて、ソースがTableau にアクセスするホストまたはホスト範囲に限定されていることを 確認します。ECS セキュリティグループの詳細については、Alibaba Web サイトの「[Cases](https://www.alibabacloud.com/help/doc-detail/65408.html) for [configuring](https://www.alibabacloud.com/help/doc-detail/65408.html) ECS security groups」を参照してください。
- 3. Ping パスは/ として指定します。
- 4. Tableau インスタンスを選択し、Alibaba Web サイトの「Achieve [cross-region](https://www.alibabacloud.com/help/doc-detail/85980.html) load [balancing](https://www.alibabacloud.com/help/doc-detail/85980.html) through Global Traffic Manager」の指示に従って、ロードバランサーが複数の ゾーン内のインスタンスにわたるトラフィックのバランスをとれるようにします。
- <span id="page-25-0"></span>5. Tableau を更新し、ロードバランサーを使用するようにします。詳細については、Tableau Server ヘルプの「ロードバランサーの追加」を検索してください。

## Alibaba Cloud 上でのTableau Server のトラブ ルシューティング

#### <span id="page-25-1"></span>これはアーカイブされたコンテンツです

パブリッククラウドへの展開は引き続きサポートされますが、サードパーティーのパブリッククラウドへ の展開に関するコンテンツは更新されなくなります。

Tableau Server の展開の最新コンテンツについては、「Tableau Server [導入ガイド](https://help.tableau.com/current/guides/enterprise-deployment/ja-jp/edg_intro.htm)」および Tableau Server ヘルプの「」「[展開](https://help.tableau.com/current/server/ja-jp/install.htm)」セクションを参照してください。

アクセスが可能な場合は、Tableau Cloud を使用することをお勧めします。詳細については、以 下を参照してください。

- Tableau Cloud [手動移行ガイド](https://help.tableau.com/current/guides/migration/ja-jp/emg_intro.htm)
- [管理者向けの](https://help.tableau.com/current/server-linux/ja-jp/install.htm)Tableau Cloud トライアル版
- Tableau Cloud: [管理者向けのスタート](https://www.tableau.com/ja-jp/learn/get-started/online-admin)

<span id="page-26-0"></span>概要

Alibaba Cloud Elastic Compute Service (ECS) インスタンスの Tableau でお困りの場合、またはイ ンストール後にTableau にアクセスする場合は、以下のトラブルシューティングのヒントを確認しま す。

<sup>l</sup> **RDP** を使用してインスタンスに接続できない

以下の1つまたは複数の問題がインスタンスへのRDP を使った接続を妨げている可能性 があります。

- <sup>l</sup> 適切な認証資格情報を使用していることを確認します。
- <sup>l</sup> **[**その他のユーザー**]** オプションを選択し、ここに認証資格情報を入力します。
- インスタンスで有効なユーザー名を使用していることを確認します。たとえば、 **myuser** という管理者アカウントでインスタンスを作成した場合、**.\myuser** をユー ザー名としてRDP ダイアログボックスに入力します。
- <sup>l</sup> リモートブラウザーからサーバーにアクセスできない

以下の1 つまたは複数の問題がリモートブラウザーからのサーバーへのアクセスを妨げている 可能性があります。

- インスタンスにサインインして、サーバーが実行されていることを確認します。
- インスタンスでブラウザーを開き、ローカルでサーバーにアクセスします(たとえば、 http://localhost またはhttp://localhost:port を使用します。ここでは、port はサーバー がリッスンするように設定されたポート番号です)。
- Alibaba Cloud Elastic Compute Service (ECS) コンソールで、インスタンスへの HTTP トラフィックを許可するためのエンドポイントを構成していることを確認します。

注**:** Windows ping ユーティリティを使用してインスタンスへの接続をテストできま せん。ping ユーティリティを公共のインターネットから使用すると、常にタイムアウ トが報告されます。

#### <sup>l</sup> 次のエラー メッセージを受信します。**Tableau Server is unlicensed (Tableau Server** はライセンスされていません。**)**

このエラーは、ライセンスを認証しないでインスタンスをシャットダウンすると生じます。 [Tableau](http://www.tableau.com/ja-jp/support/request) サポートに連絡してください。

<sup>l</sup> **Tableau Server** ですべての **CPU** コアが使用されない

Tableau Server のコアベースのライセンスを使用して作業する場合、次の症状の1 つ以 上が発生する可能性があります。

- Tableau Server のインストール時にインストーラーで示されるコア数が、Tableau Server を実行中のコンピューターで予期される数より少ない。
- <sup>l</sup> Tableau Server の[ライセンス] ページで、[使用中のライセンス] の下に示されるコア 数が予期される数より少ない。
- tsm licenses list の実行時に、Tableau Server から報告される使用中のコ ア数が予期される数より少ない。

詳細については、「すべてのコアがTableau Server [により認識されない](http://kb.tableau.com/articles/issue/not-all-cores-recognized-by-tableau-server?lang=ja-jp)」を参照してくださ  $\iota$